## **NativeAccent v.3 Student Enrollment Update 1/10/2014**

In response to requests from teachers and administrators, Carnegie Speech has dramatically simplified the process of enrolling students into NativeAccent.

Existing process

- 1. To enroll students you must be logged in as a teacher or course administrator and navigate into the course into which students are to be enrolled.
- 2. Remove old Student Make sure that any students currently enrolled are active moving forward. IF NOT:
	- a. Use the Course Management/Class Management menu to move students out of the class (but leaves them in the database to be added to another class)
	- b. OR use the Course Management/Miscellaneous Operations menu to delete students and remove them permanently from the database (this action cannot be reversed).
- 3. When ready, click the ADD STUDENTS button

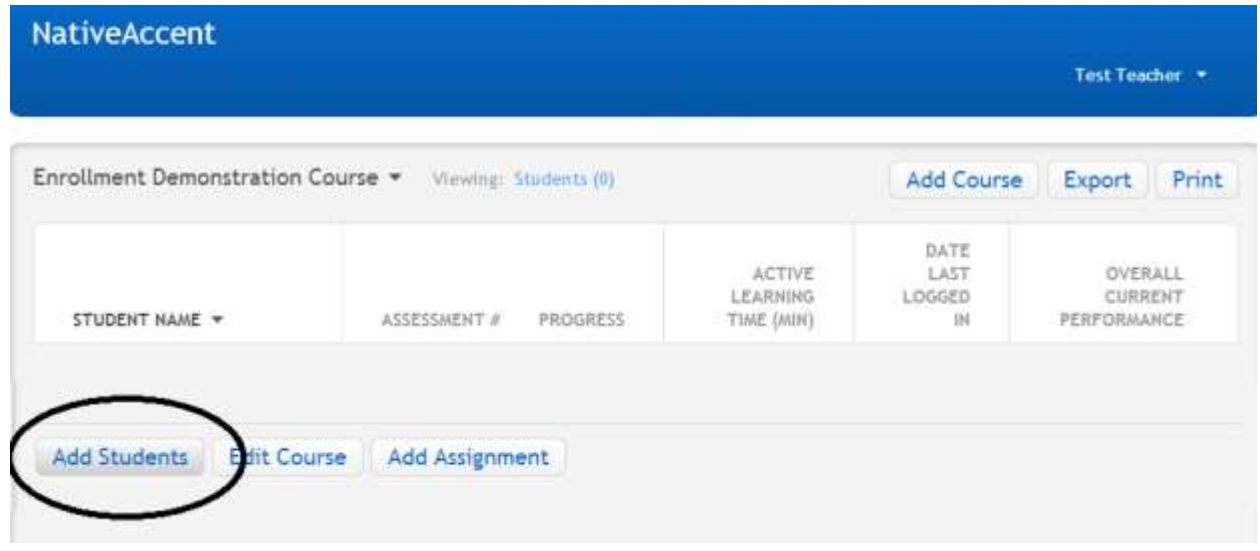

## **New Manual Entry Process**

In the new process, the only field that must be completed in the enrollment form is the username. All other fields can be left blank (or can be filled in if desired). Students are now required to complete an enrollment form on first login to begin using NativeAccent.

- 1. Enter the username(s) and any other desired information into the designated fields. The most common way to create a username is based on the part of their email address before the  $\varnothing$ .
- 2. If the password field is left blank, the default student password will be set to "changeme".

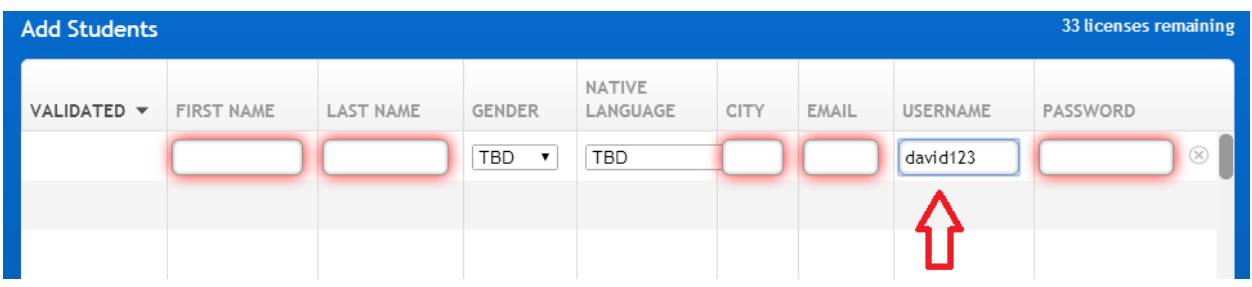

3. When you have entered all the student information, click the "Set Blank Fields TBD" link at the bottom of the page.

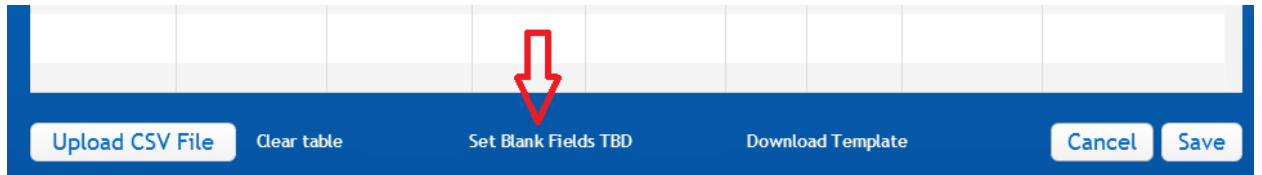

- a. By doing this, you are telling NativeAccent to request the information from the student for all fields that are blank when the student first logs in.
- b. If any of the usernames already exist in the system, they will be highlighted in red. In this case, replace them with unique names.
- 4. Click the SAVE button. You have successfully enrolled your students!

## **New Batch Add process**

NativeAccent now has a downloadable, comma-separated-value (.cvs) template linked at the bottom of the ADD STUDENTS webform.

1. Download the template and open in a spreadsheet. The column headers must be not be changed, but the only column that is required is the username.

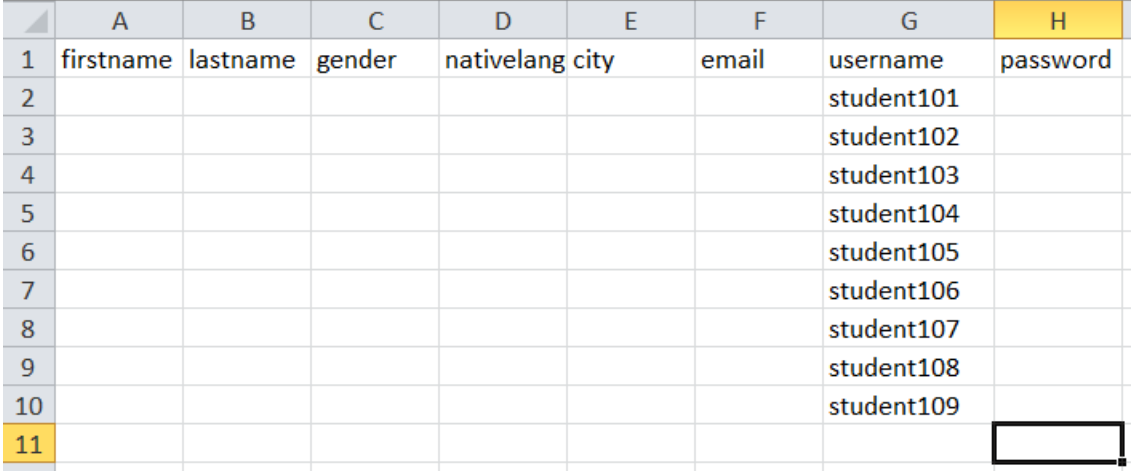

- 2. Save the file in the .csv file format in a convenient place
- 3. Click the ADD STUDENTS button
- 4. Click the Upload CSV button, select the .csv fire created from the download template
- 5. Click the "Set Blank Fields TBD" link at the bottom of the page.

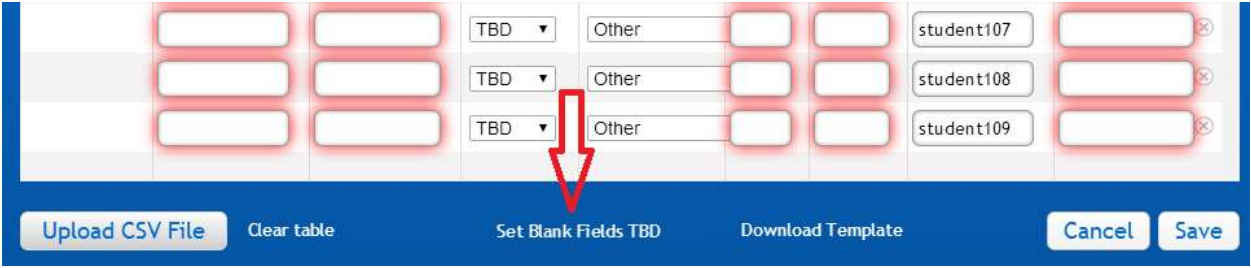

6. Click the SAVE button. You have successfully enrolled your students!

## **Student View after initial login**

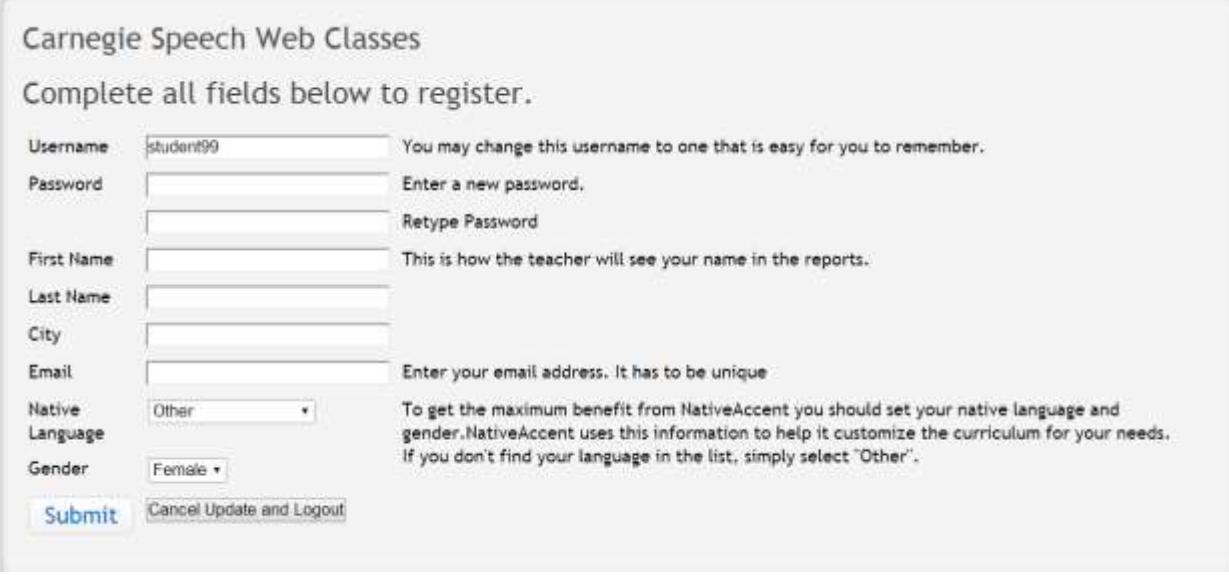

Students must create a new password and complete ALL items in the web form and click SUBMIT button.

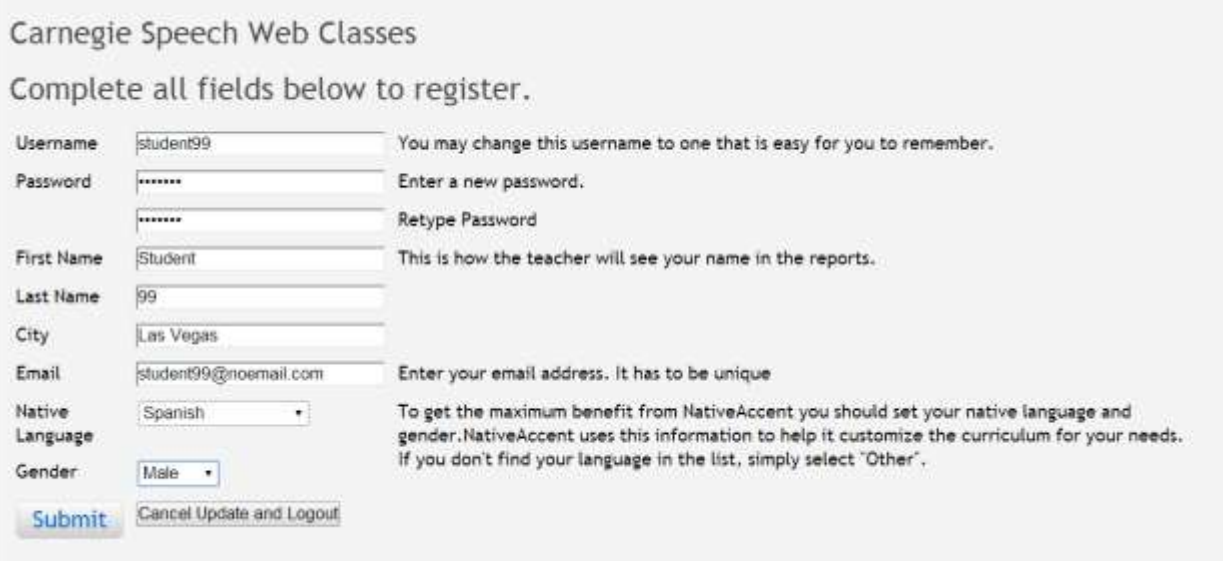

They will then be taken to the student home page. Instructions to continue from this point are detailed in the Student Road Map located at [www.edurep.com/na3training.](www.edurep.com/na3training)